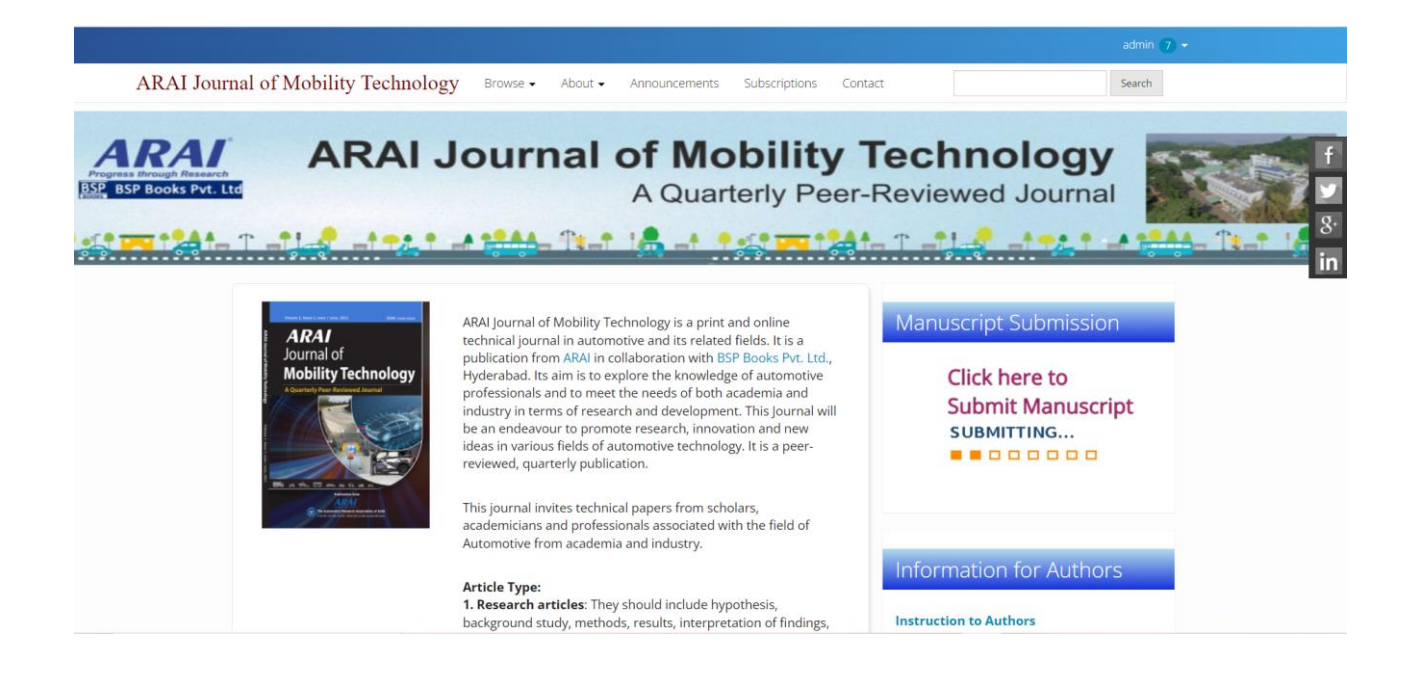

# **Workflow for Authors**

- Authors can register and submit articles to the journal directly through the Journal's website.
- Registering for a Journal involves filling out a *Registration* form.
- *■* For Registering, click on the **REGISTER** tab on the menu bar, click on *register with this site*
- $\blacksquare$  All fields which are denoted in the form with asterisk(\*) mark are mandatory to fill up.
- **I** Authors fill up your details and at the bottom of the form there are boxes to check; author must choose if he/she would like **to be a reader or an author or both.**
- **Last click on the** *Register* button to complete the registration.
- Further to track the submitted articles OR to submit new articles

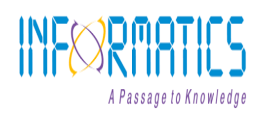

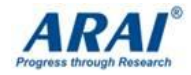

Authors should use the Login ID and the Password created during registration.

- After Registering with the Journal you will be taken to a **User Home** page.
- Click on *New Submission* to submit your article.

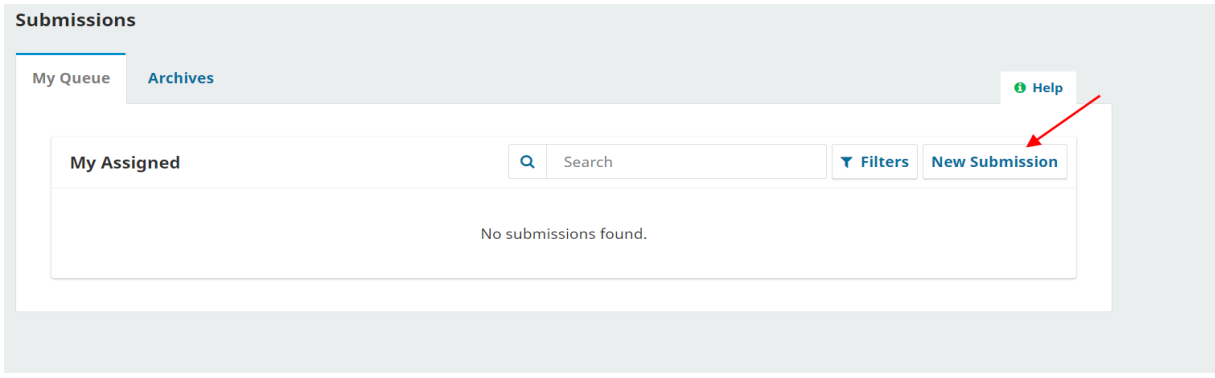

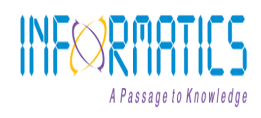

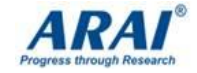

You are directed to Step 1 of the 5 step process for submitting a manuscript.

- o Step 1: Starting the submission
- o Step 2: Upload the submission
- o Step 3: Enter the metadata
- o Step 4: Uploading supplementary files
- o Step 5: Confirming submission

### o **Step 1: Starting the Submission (Submission type, Submission Checklist** & **Comments to Editor)**

- To begin, select a manuscript type from the dropdown list.
- **Next, click on Check all indicating the submission is ready to** be considered by the Journal.
- Next, you may type any comments to Journal Editor related to the Manuscript.

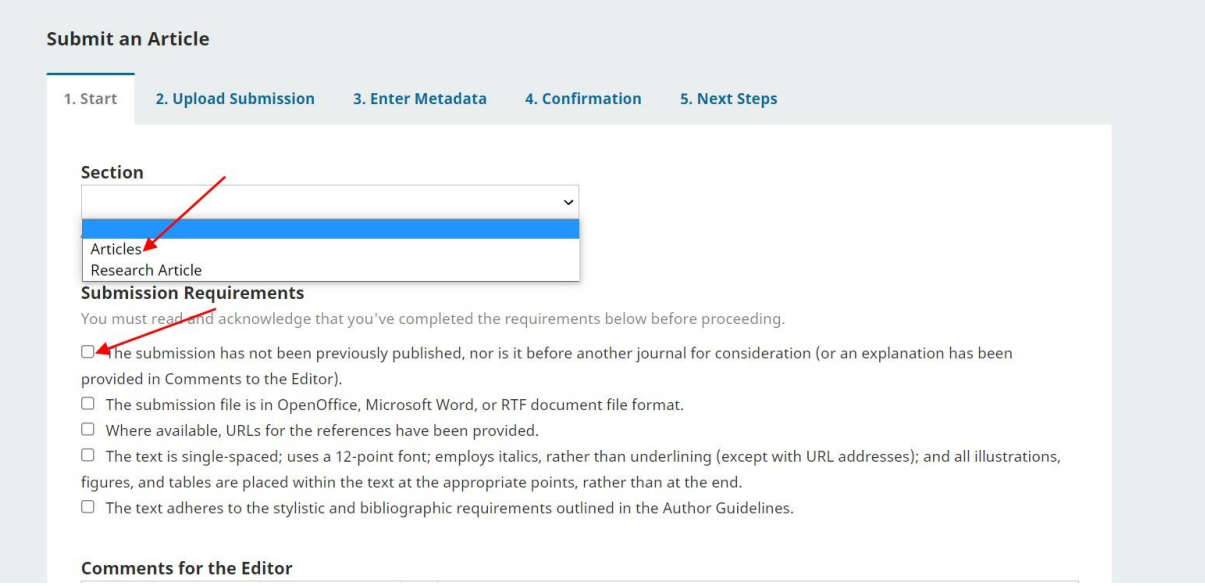

### **o Step 2: Uploading the Submission**

- Upload your manuscript from this page. Be sure to follow the Manuscript Submission Guidelines available on the website.
- **EXECUTE:** Click *upload file* and navigate to the file location on your computer.
- Click *open* on the upload file window.
- Click on *upload*, which uploads the file from computer to the Platform and renames it following the Journal's convention

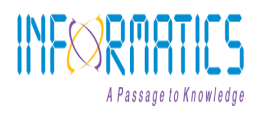

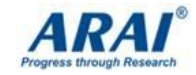

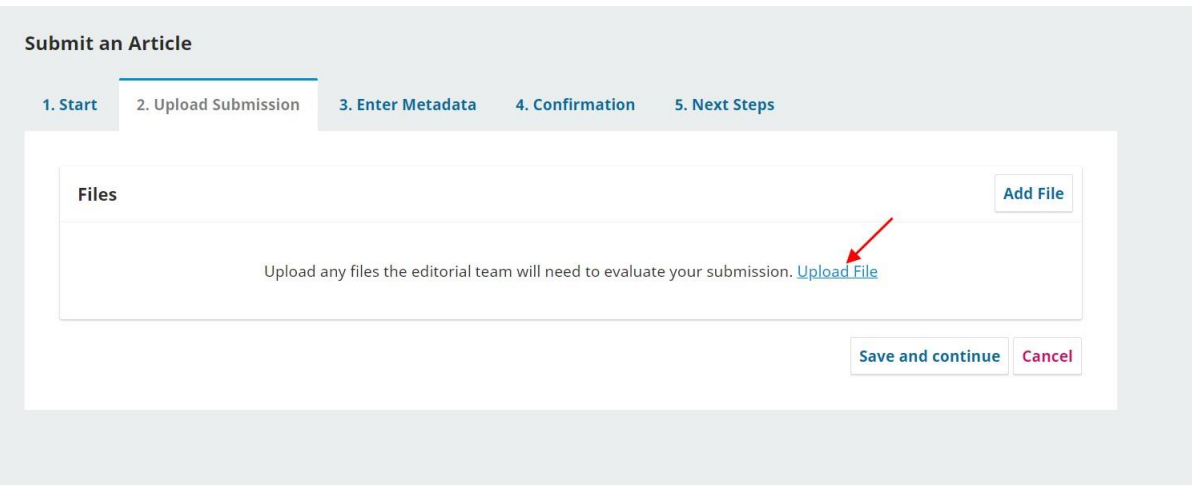

## **o Click Save and continue to move to Step 3**

### **Step 3: Enter Metadata (Add authors** & **enter the submission's metadata)**

- The third step of the submission process serves to collect all relevant metadata from the author.
- In the first section of submission process, Title and abstract sections.
- The fields denoted with asterisk( $*$ ) mark are mandatory fields.
- Click Save and continue.
- **I** It will move to step 4

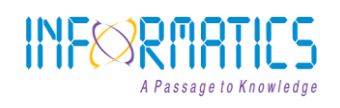

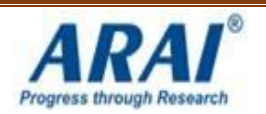

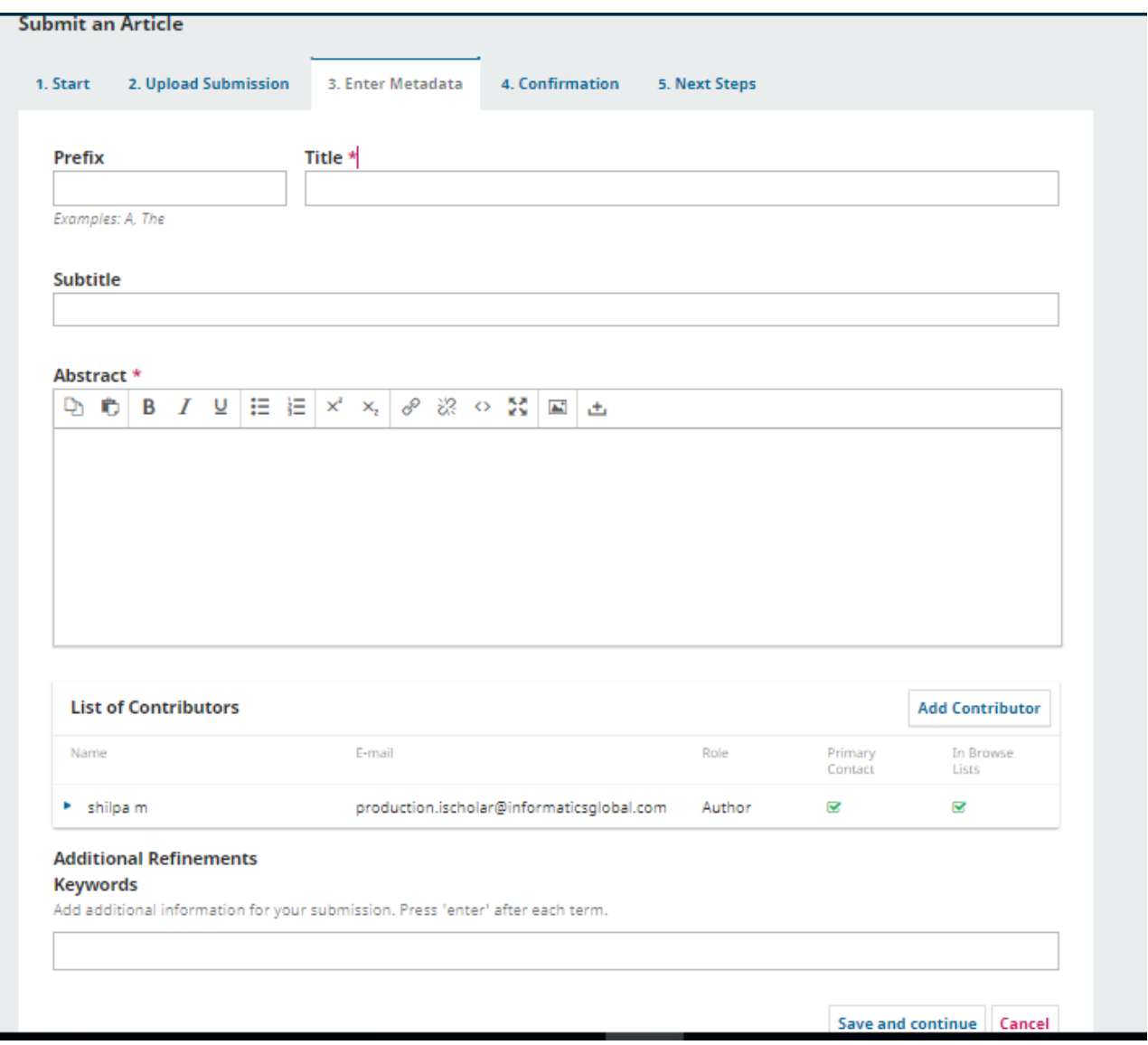

**Step 4:** Click Finish submission and confirm.

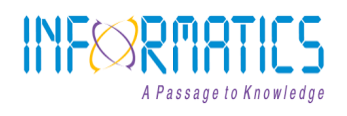

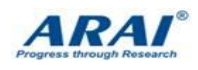

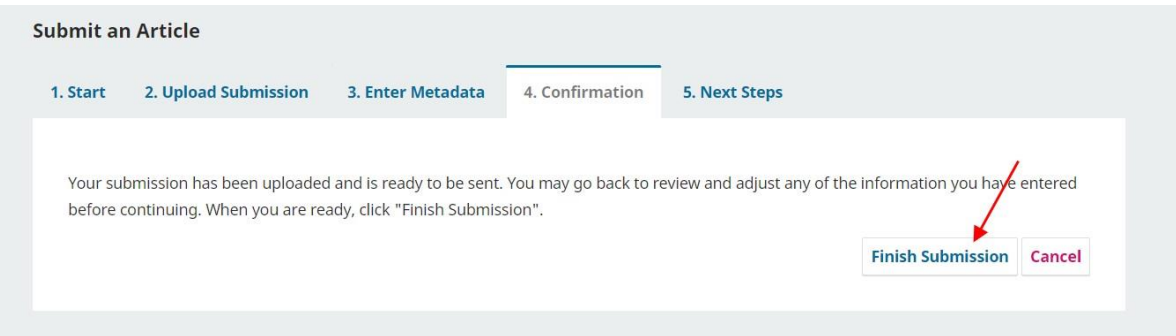

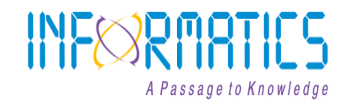

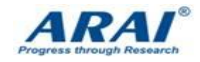

Step 5: The Manuscript is submitted successfully.

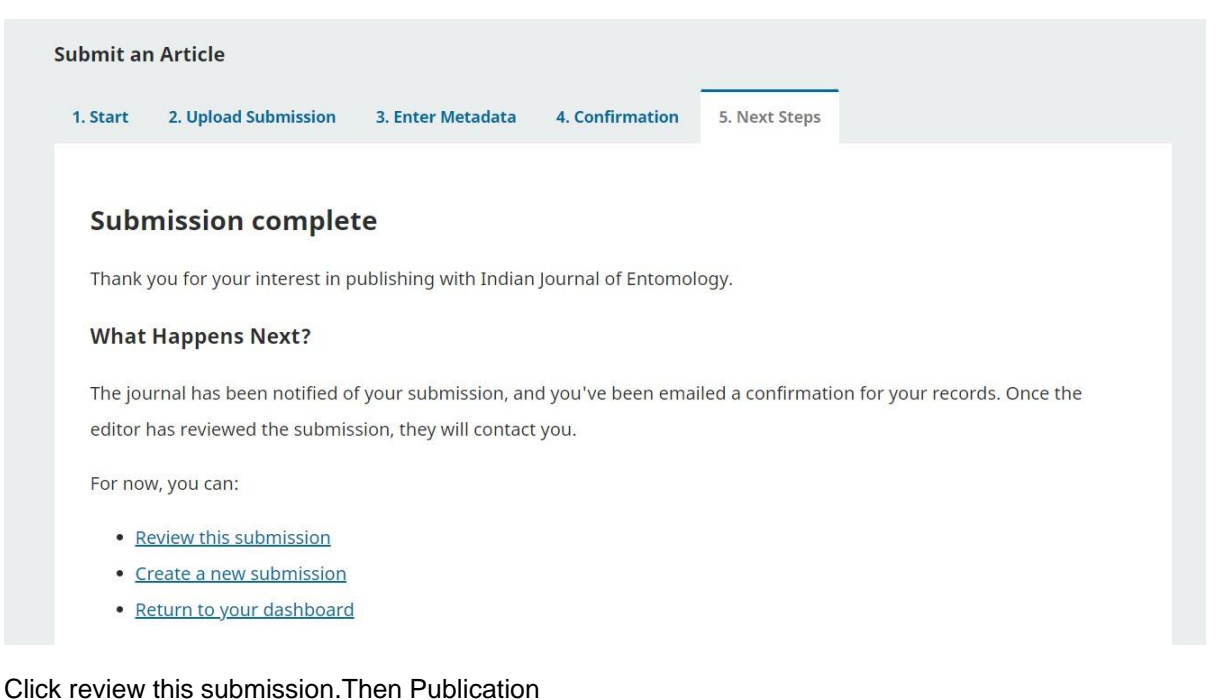

The Submission principle contact will receive an acknowledgement by email.

#### **Article Tracking process:**

- 1. After submiting the manusctipts author can login and view the status of their submission.
- 2. On the acceptance of the manuscript, the author will be intimated once the manuscript is scheduled for publication.

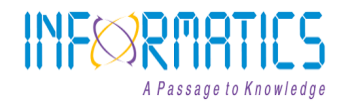

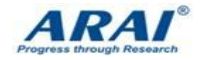

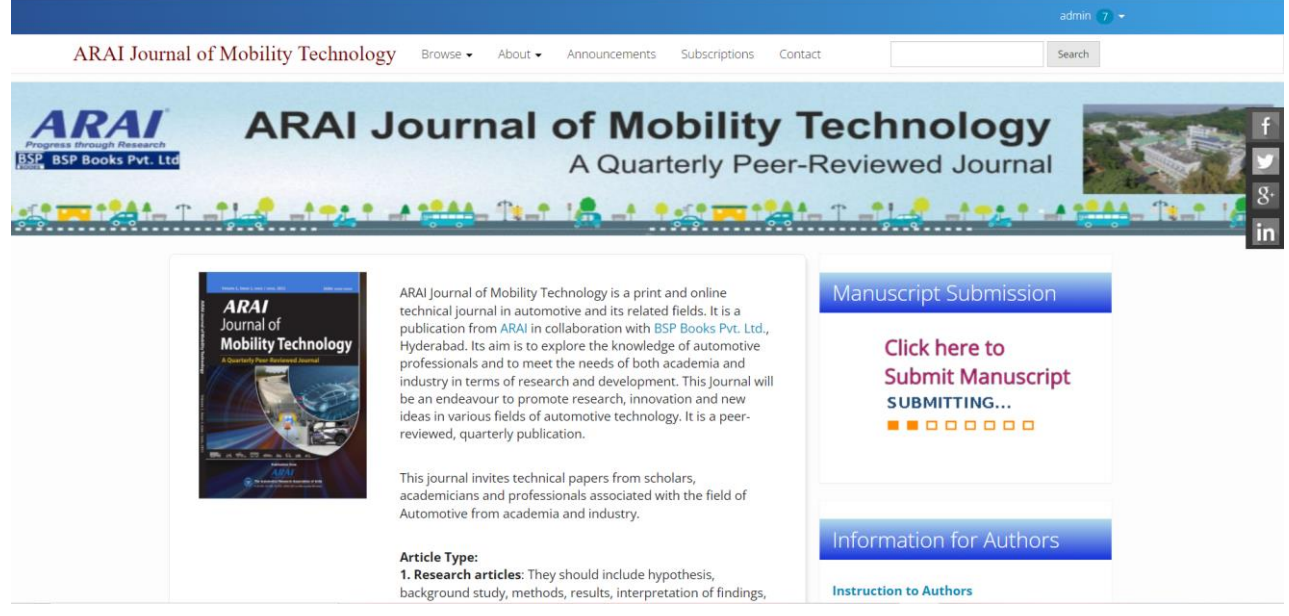

# **Workflow for Editor**

- Editor can register to the journal directly throughthe Journal's website.
- Registering for a Journal involves filling out a *Registration* form.
- *■* For Registering, click on the **REGISTER** tab on the menu bar, click on *register with this site*
- $\blacksquare$  All fields which are denoted in the form with asterisk(\*) mark are mandatory to fill up.

Last click on the *Register* button to complete the registration

■ After Registering with the Journal you will be taken to a **User Home** page where can see submitted articles which are ready for editorial processing.

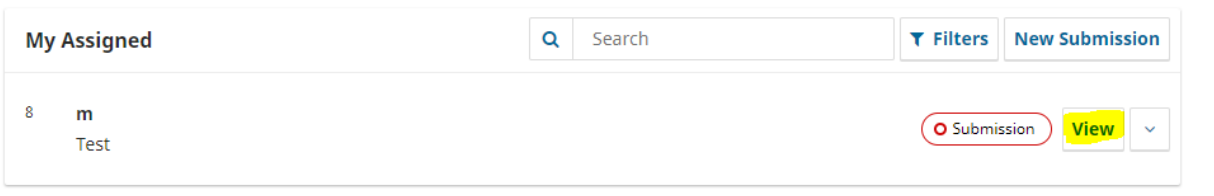

- Click on view button where uploaded article text will appear and there are some option which can editor **Send to Review**/ **Accept and Skip Review**/ **Decline Submission**.
- Click on Add Discussion to have a discussion between Author and Editor.

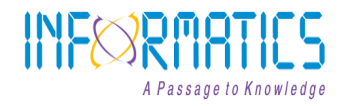

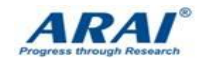

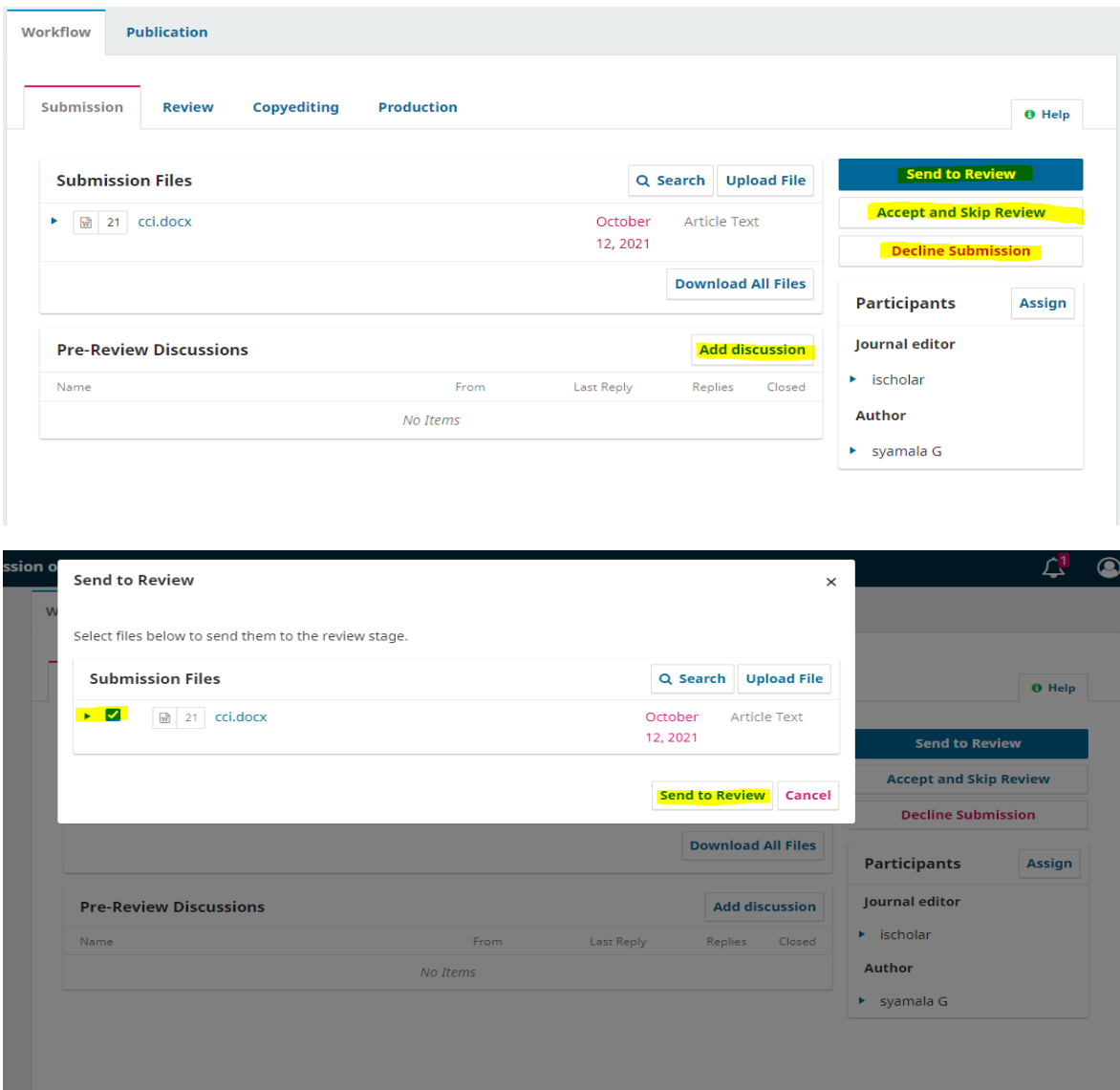

**Add the list of Reviewers by clicking on add Review** 

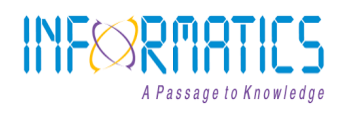

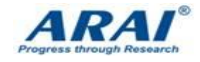

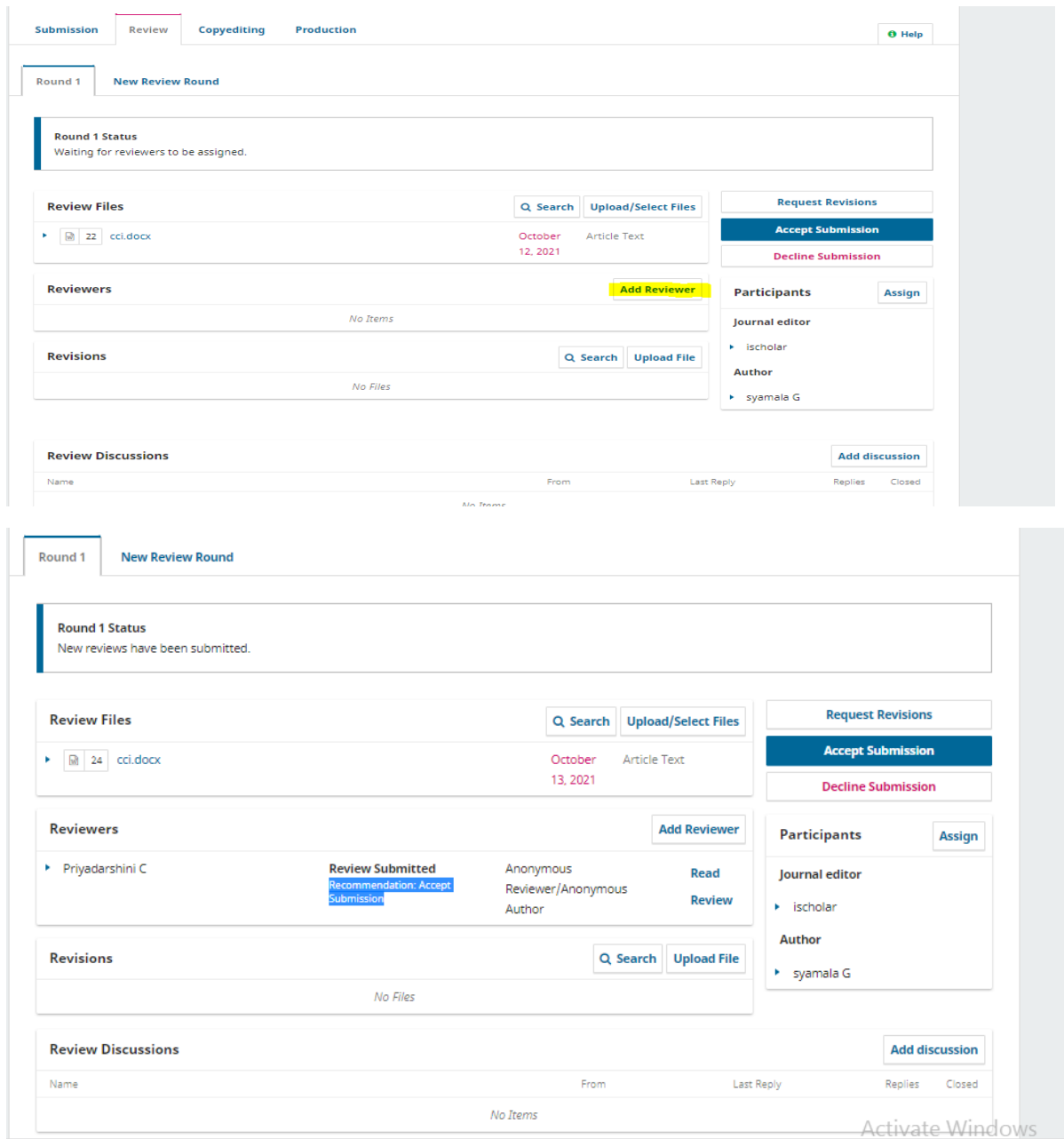

■ If article was accepted please check on Accept Submission,where email notification popup on.click on next:Select file for copyediting.

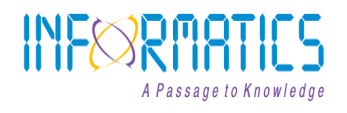

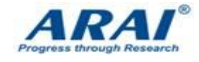

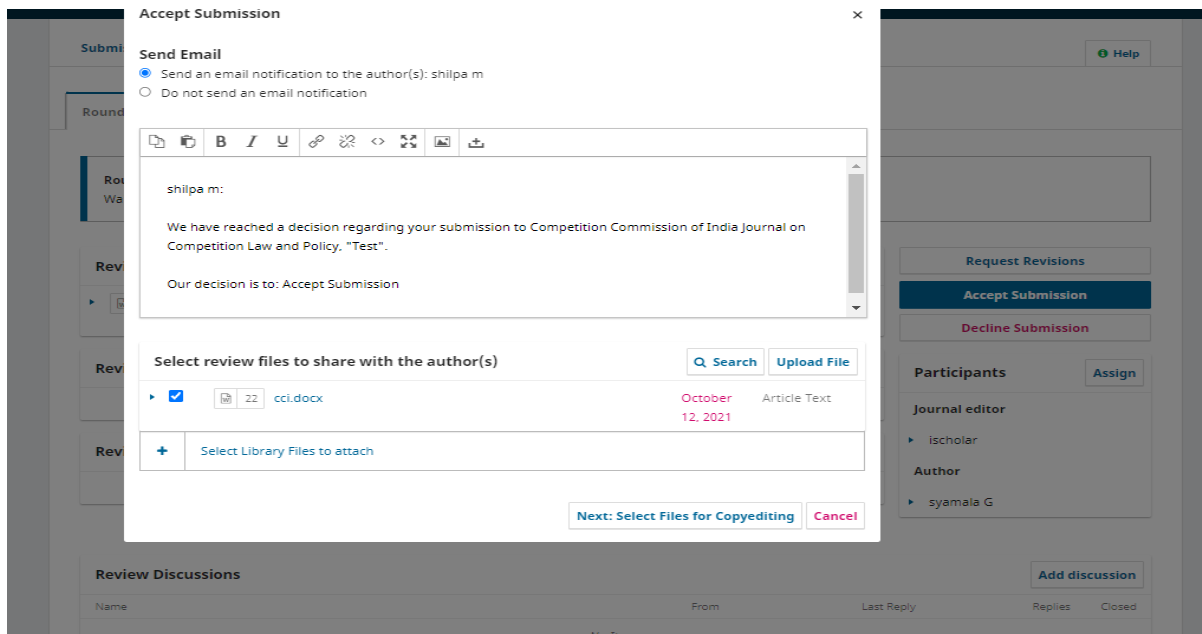

■ It moves to Copyediting stages after completion of copyediting,can send for production stage,where article submission file is ready for publication.

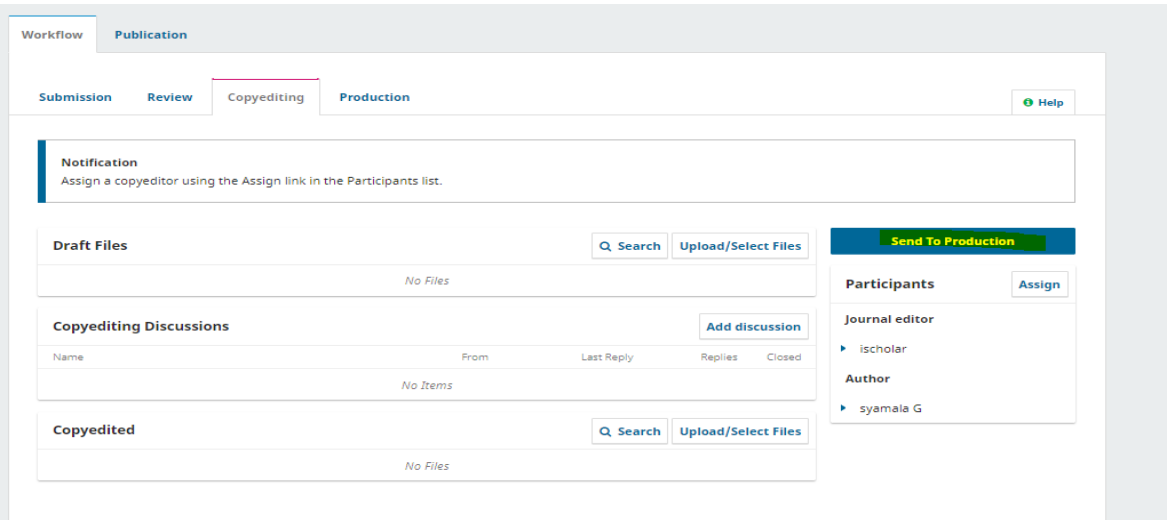

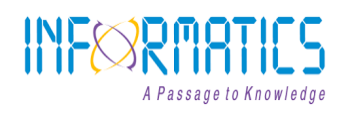

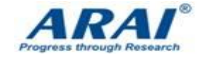

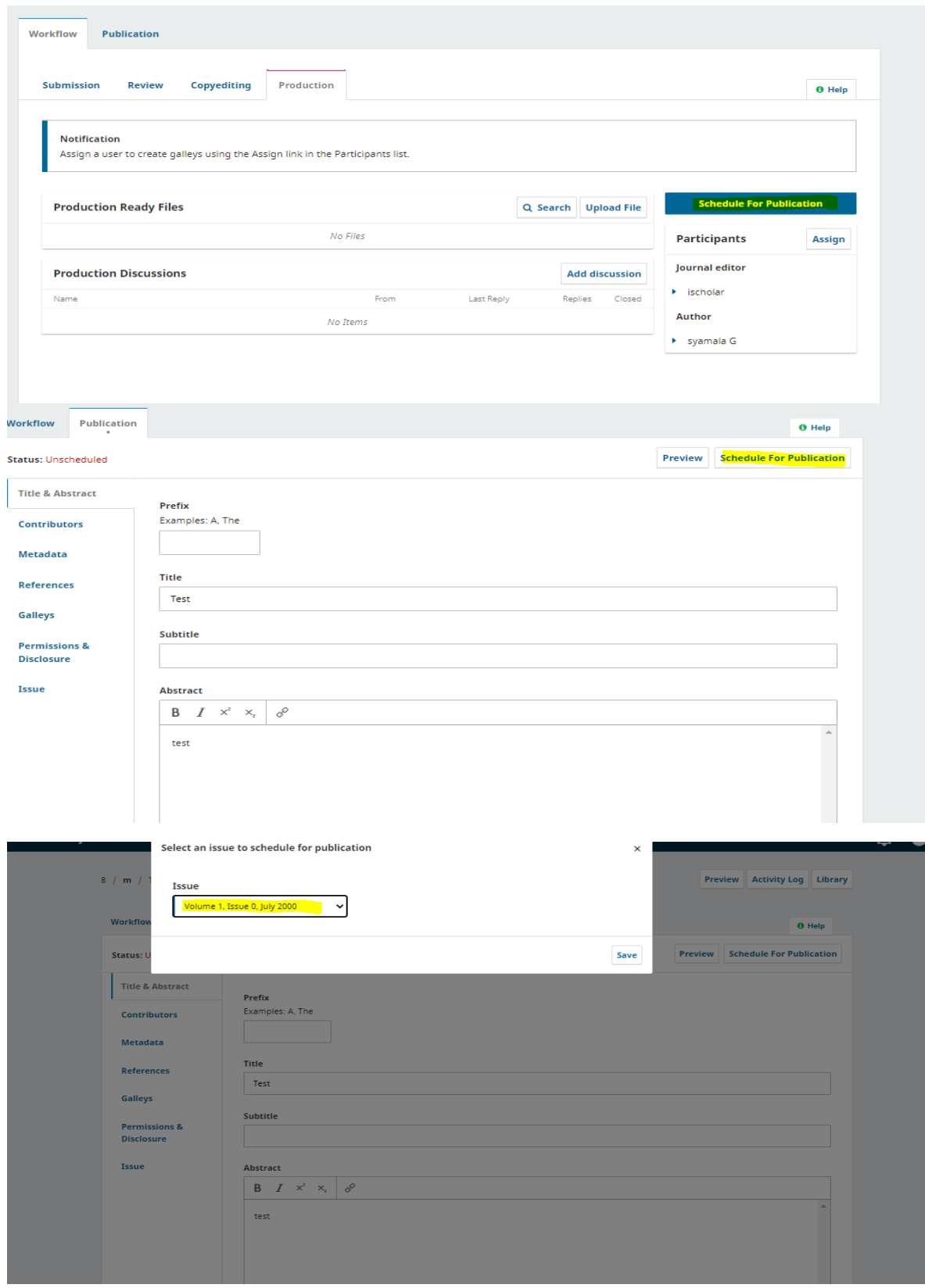

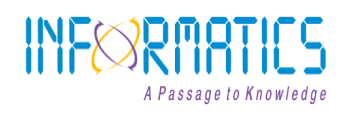

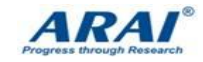

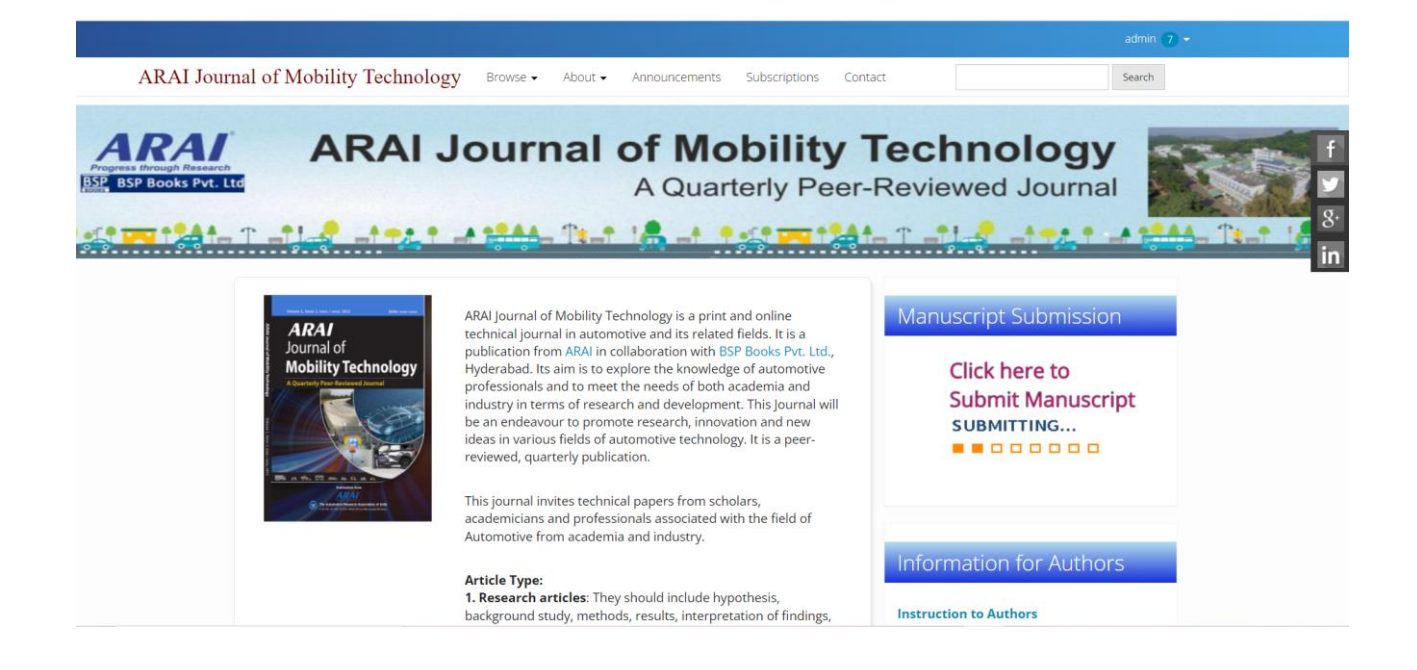

# **Workflow for Reviewer**

- Reviewer can register to the journal directly throughthe Journal's website.
- Registering for a Journal involves filling out a *Registration* form.
- *■* For Registering, click on the **REGISTER** tab on the menu bar, click on *register with this site*

■ All fields which are denoted in the form with asterisk(\*) mark aremandatory to fill up.

Last click on the *Register* button to complete the registration

- After Registering with the Journal you will be taken to a User **Home** page where can see submitted articles which are ready for Review processing.
- **After clicking on view button the article metadata will appears.**

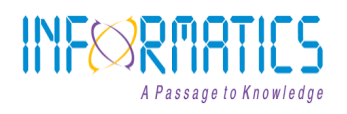

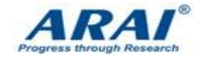

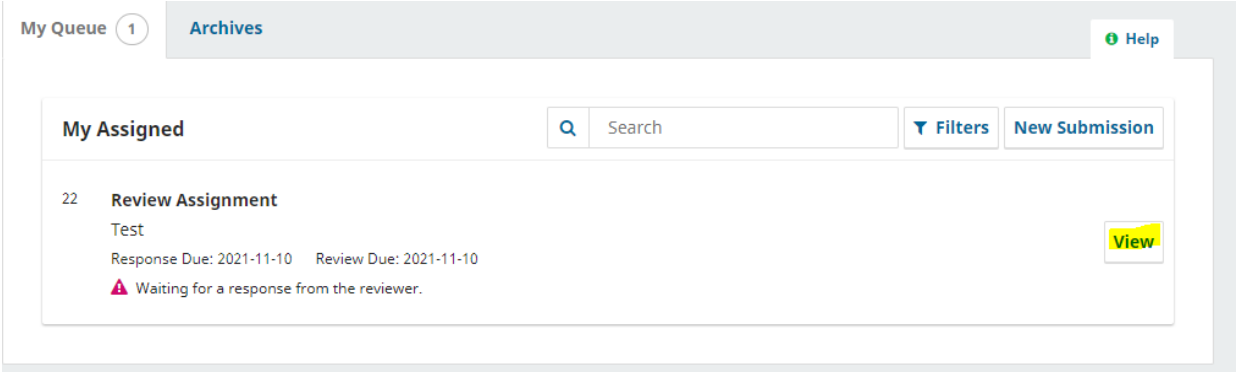

### ■ If the article is accepted, then click on **Accept Review ; Continue to step#2**

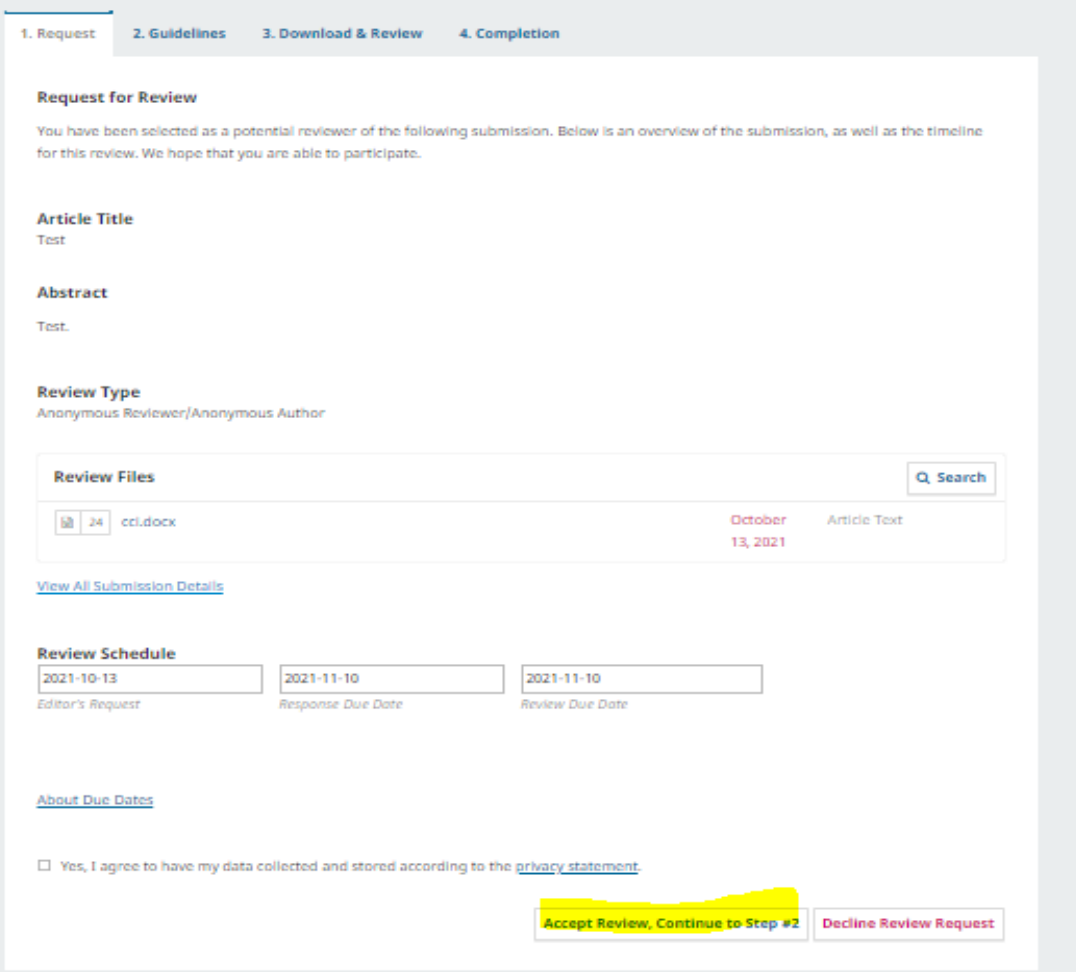

- In Step 2, we can send a mail to author and editor regarding review and can upload the reviewer file
- At bottom of the page where we can find Recommendation like the article is **Accepted** / **Decline**/ **Revisions Requested** / **Resubmit for Review**.

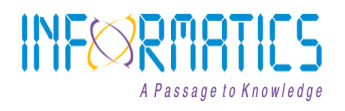

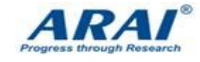

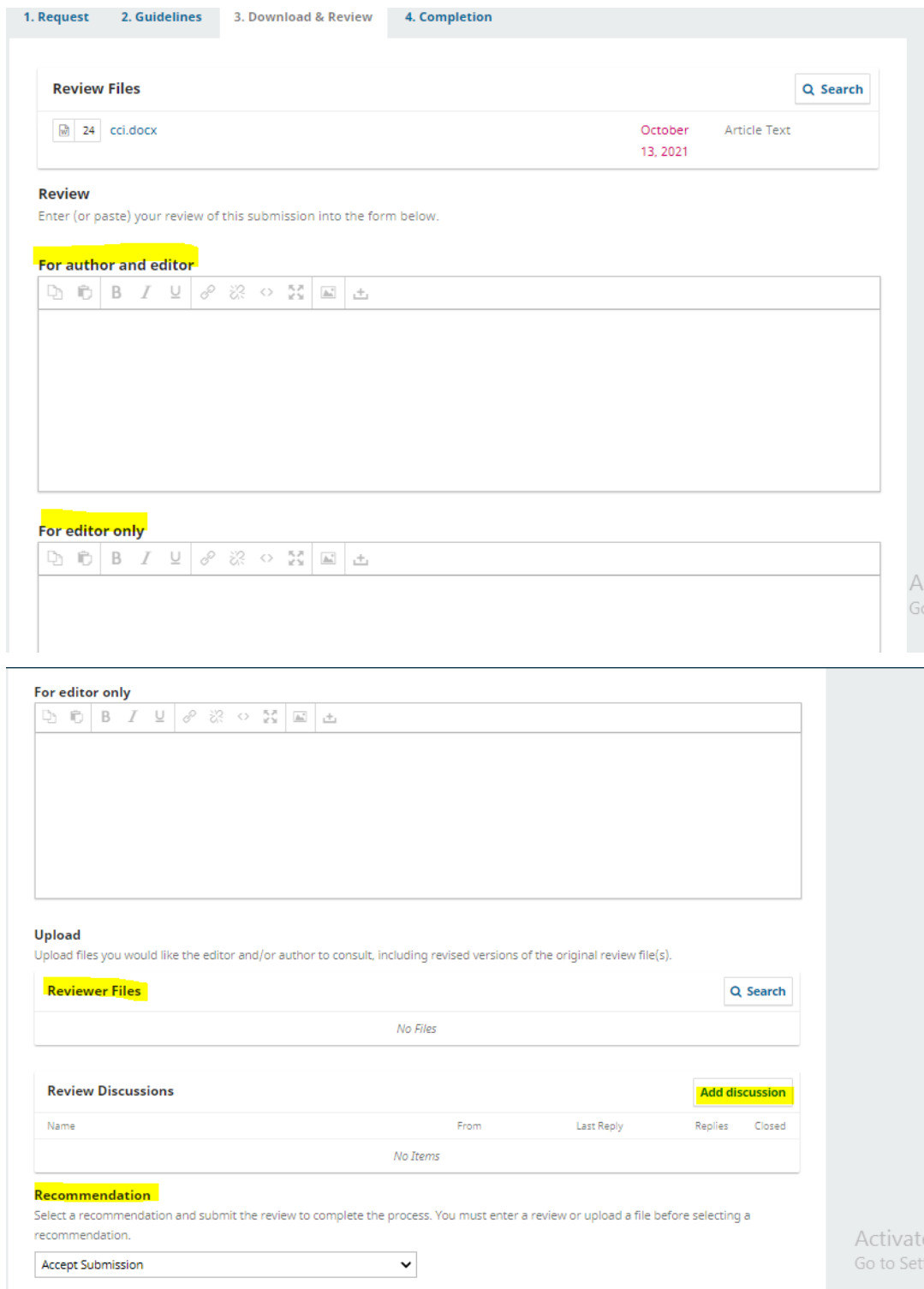

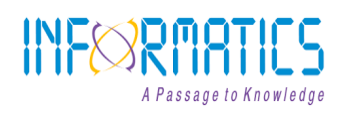

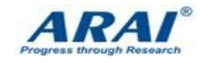

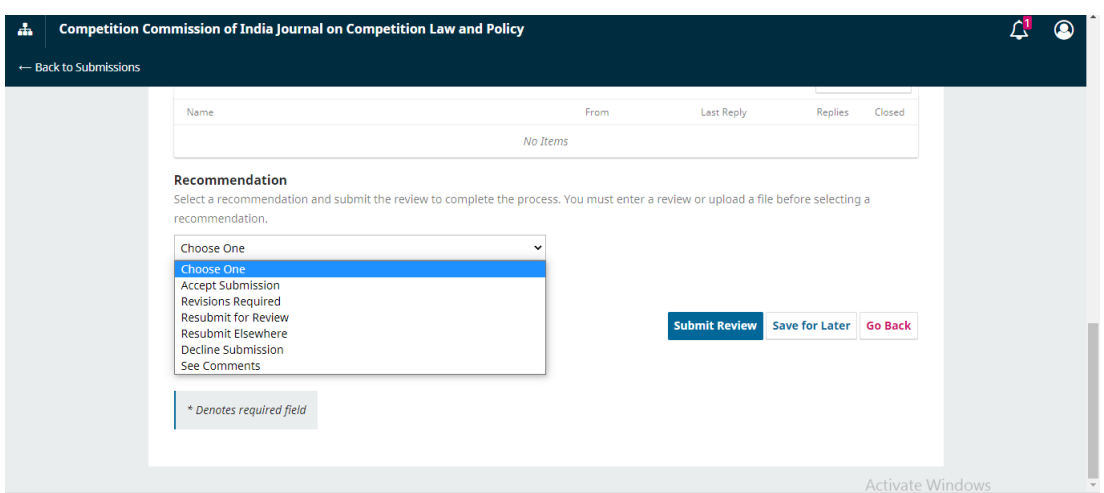

■ After completion of recommendation, please click on Submit Review for final submit.

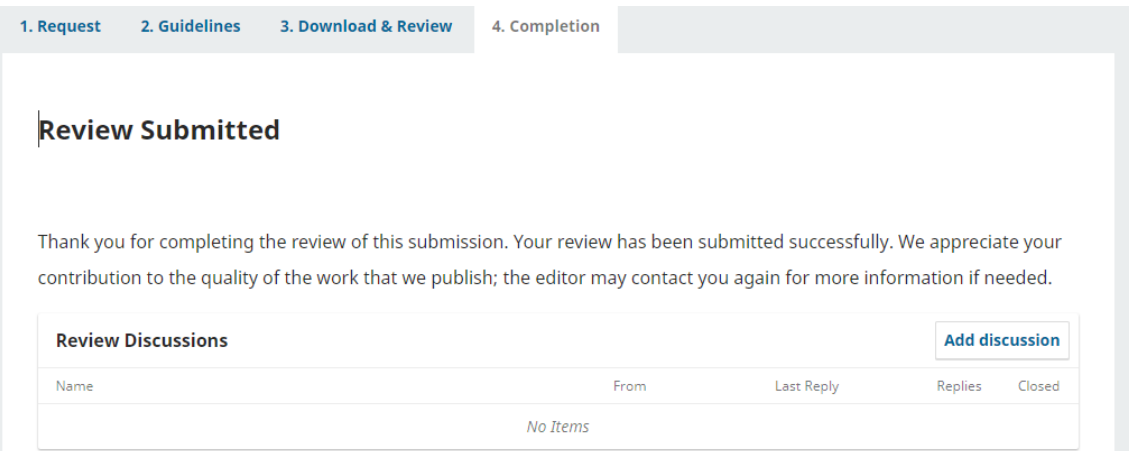

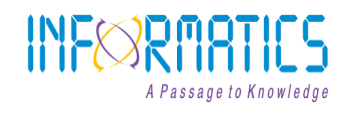

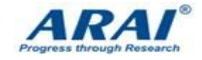

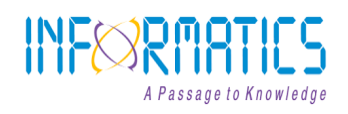

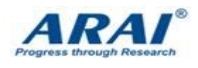